# Installing and Updating the Zoom Desktop Client

## Why install the Zoom desktop client?

The Zoom desktop client allows you to use the full range of Zoom meeting scheduling settings and in-meeting settings. For a complete comparison of features between the Zoom desktop client, mobile app, and web client, visit <u>https://support.zoom.us/hc/en-us/articles/360027397692-Desktop-client-and-mobile-app-comparison</u>

## How to install the Zoom desktop client:

1. Go to <a href="https://zoom.us/download">https://zoom.us/download</a> and from the Download Center, click on the download button under "Zoom Client For Meetings".

| Download Center                                                                                                    |           |
|----------------------------------------------------------------------------------------------------|-----------|
| Zoom Client for Meetings<br>The web browser client will download automatically when you start or join yo<br>Zoom meeting, and is also available for manual download here.<br>Download Version 4.1.27507.0627 | our first |

2. Once the download is complete, double click on the ZoomInstaller.exe file and proceed with installing the Zoom application onto your computer.

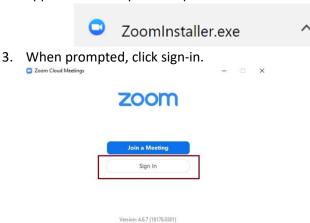

a.

4. Sign-in with your Bucks County Community College email address and the Zoom password you created. If you need a password reset, please contact <a href="mailto:media@bucks.edu">media@bucks.edu</a>

or

| Sign In             |         |
|---------------------|---------|
| Enter your email    |         |
| Enter your password | Forgot? |
| Enter your password |         |

## How to use the Zoom client

#### Access your meetings

Click on the Meetings tab to view your upcoming meetings and your previously recorded meetings.

| Zoom - Pro Account |              |            |                |                |               | -    |   | × |
|--------------------|--------------|------------|----------------|----------------|---------------|------|---|---|
|                    | Home         | Chat Phone | ()<br>Meetings | II<br>Contacts | Q Search      |      |   | 1 |
|                    |              |            |                |                |               |      |   | 0 |
|                    |              |            |                |                |               |      |   |   |
|                    |              |            |                | 12:2           | 1 PM          |      | 1 |   |
|                    | +            |            |                |                | mber 31, 2018 | 1    |   |   |
|                    |              | -          |                | Sec.           |               |      |   |   |
| New Meeting 👻      | Join         |            | LUNCH          |                |               | View |   |   |
|                    |              |            | 02:00 PM -     | 03:00 PM       |               |      |   |   |
|                    |              |            | Host:          | -              |               |      |   |   |
| 12                 | <b>^</b>     |            | Not a Zoo      | m meeting      |               |      |   |   |
|                    |              |            |                |                |               |      |   |   |
| Schedule           | Share screen |            |                |                |               |      |   |   |
|                    |              |            |                |                |               |      |   |   |
|                    |              |            | View toda      | ay's upcoming  | meetings (2)  |      |   |   |

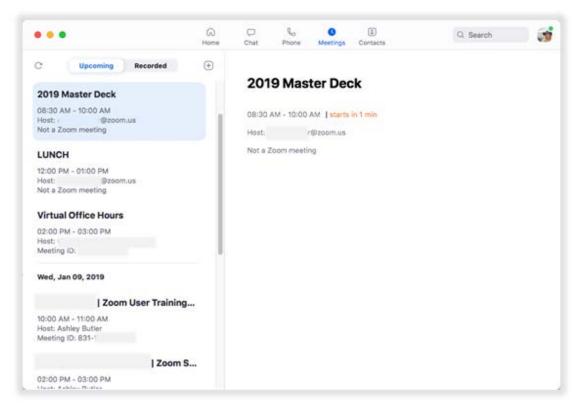

#### Access general settings

Click on the gear icon in the top-right corner to change your settings.

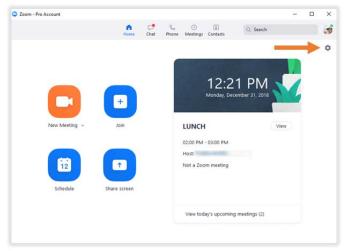

In settings you can:

- Set video preferences to mirror your video, touch up your appearance, enable spotlight your video when speaking.
- Set audio presences and test your speaker and microphone prior to a meeting.
- Choose a virtual background.

### Update your Zoom application

Frequently check for updates to ensure your best possible user experience.

Click your profile picture then click Check for Updates.

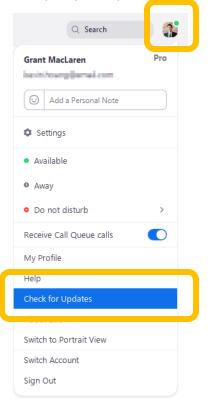